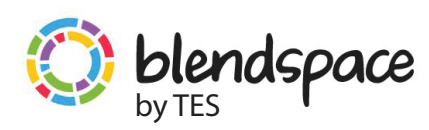

# **HOW TO USE BLENDSPACE DIES** IN 8 EASY STEPS COOP THE WALES ALIXED ATTERS AND ALIXED AND THE POST OF THE WALES AND ALIXED ATTERNATIVE CONNECTION AND **REPART OF THE POST OF THE POST OF THE POST OF THE POST OF THE POST OF THE POST OF THE POST OF**

## **1. Create a Blendspace account in less than 5 mins**

Go to www.blendspace.com. Click the blue '*sign up*' button. Select'*I'm a teacher*' option. Set up an account by simply adding your name, email address and password... seal the deal by clicking'*sign up*'. Alternatively, you can sign up with an existing Facebook or Google account.

#### **2. Blendspace overview**

Blendspace allows educators to blend their classroom with digital content. It's free and quick. Create lessons in 5 minutes. Make the most of class time... flip your classroom... do project-based learning... differentiate instruction. Use Blendspace to collect web resources in one place and share with just one link. Use Blendspace to measure student understanding with built-in quizzes. Use Blendspace to monitor student progress and adapt to student needs in real-time.

#### **3. How to create a lesson**

On the home page click '*New Lesson*' then enter a title. The menu at the top has options to change the layout, colour theme and options to share the lesson. The menu on the right displays all the types of interactive resources you can embed. You're not limited to any number of tiles, to add more click *'add row'* at the bottom of your lesson.

#### **4. How to add resources**

From the menu on the right, click the type of resource you'd like to embed, you can search for learning content by inserting key phrases in the search box. You then drag a resource from the search result and drop it into a tile.

Content from **YouTube, Google, Flickr** and **Website links** can be easily searchable with the internal search facility. However, to insert content from **Google Drive** or **Dropbox**, you will get the option to log in internally before you can access your resources within Blendspace.

**Educreations** and **Gooru** are two open source learning content repositories, where people around the world have created and shared learning materials. Educreations is primarily video based where teachers are showing their work with annotations, and Gooru has a variety of resources targeted for students in Primary and Secondary school.

The **'Insert Webpage'** tool enables you to insert a website link and paste an embed code. Some web resources e.g. Prezi, provide an'iframe embed code' so the content can be embedded on the web.

Finally, the bookmarking tool can allow an Internet web link automatically display in a list as a web resource. Then you can drag and drop the link to your Blendspace lesson. All it requires on your part is to drag and drop a favourite bookmark (which Blendspace provides) to your favourites menu on your web browser. Follow the instructions on the **'Insert Bookmark'**menu on the right.

## **5. Creating Classes**

To track student quiz results, you will need to create a class. A class refers to a group of students. Learners must be associated to at least one class. Create a class by clicking on *'Classes'* on the dashboard, then entering the name of your class e.g. the name of the specific module/unit or even topic. At this point you will be offered a grade option, please note the grade refers *to the American grading level - ignore if not relevant*. To add students to your class, provide the *'class code'*, which is displayed by clicking on the *'Add student'* button on the right.

Provide your students with access to a Blendspace lesson by hovering over the specific 'lesson' on the dashboard. Click 'Share' and your named classes will be displayed in a list for you to select and release to students.

## **6. Creating quizes**

To create a quiz, hover over a new tile and the option to create a quiz will appear. You can enter your question title next to each question number, and the answers can be entered below.

Surveys are created the same way, however, when selecting the *'Correct answer',* click the answer that is already selected and the radio button will uncheck and there no longer will be a correct/incorrect answer.

## **7. Viewing results**

To view quiz results click into the quiz then click *'View results'*. Select which class you'd like to view, and the results will be displayed per quiz with the students listed by name.

## **8. Sharing lessons**

Click on the green *'Share'* icon, you'll be displayed with various options to share your Blendspace lesson. You can share via social media, a link can be emailed to students, you can use the embed code to display your lesson on Moodle or your blog. Alternatively a QR code can be displayed for students to scan. Don't forget to have a read through the *'Privacy'* tab to check the default options suit your preferences. The *'Collaborate'* tab enables you to add multiple

co-authors to edit your shared lesson, students or colleagues; they need to have a Blendspace account.

Ways to use Blendspace and Quick Tips:

http://1.usa.gov/1ddAXUk https://twitter.com/blendspace https://www.blendspace.com/resources @bbcollege @DigiPals @DebMillar24

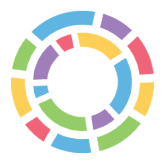